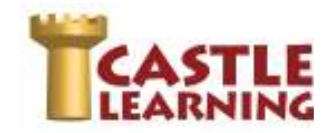

## **LOG INTO YOUR CASTLE LEARNING ACCOUNT**

- 1. Go to www.castlelearning.com
- 2. Click on **LOG IN** (upper right corner)
- 3. Use your log in assigned by your teacher or contact support if not familiar with your log in info

## **SELECT A REGENTS REVIEW:**

- 4. Click on **Self Study**
- 5. Click on the **Regents Exams** icon
- 6. Choose the content (Math, Science, Social Studies, English Language Arts, Spanish, French)
	- 7. Click on the course
	- 8. Click on the exam to start the Regents review **NOTE:** If you cannot finish the review and need to come back later to finish, use the **X** in the upper left corner and then choose **Exit and Save**. You will find it in **Incomplete Assignments** then **Self Study**.

**INCOMPLETE REVIEW:** (when you didn't get a chance to complete the Regents Review you started)

- 1. Click on **Incomplete Assignments**
- 2. Click on **Self Study**

### **REPORTS:** (View your results)

- 1. Click on **Reports**
- 2. Choose **Completed Assignments, Self Study Assignments**
- 3. Click on the assignment to create the report

# **PRACTICE SPECIFIC AREAS OF WEAKNESS:**

#### **Expert Mode**

- Click on Self Study
- Change Rocket Mode to Expert Mode
- Choose Course
- Choose Topics
- Upper right, change course to Regents course you are taking
- Set Levels to HS only then click on in upper left to close box
- Use **+** to open a topic and check the box of sub-topic identified in report that needs more study

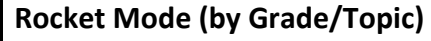

- Click on Self Study
- Choose Course
- Choose Grade (choose any grade 9-12)
- Click on + next to the Topic
- Choose Subtopic to start the assignment

## **REPEAT STUDENT SELF STUDY OF ENTIRE REGENTS EXAMS**

- 1. From Student Home Page, click on **Self-Study**
- 2. Click on the **Regents Exams** icon and choose the content
- 3. Click on the course then choose the exam to use for review

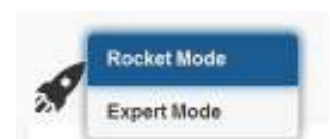